UNDERGRADUATE CATALOG AND REGISTRATION GUIDE

> Questions? Contact Associate Director of Advising, Rhonda Bates, MSW at rmbates@widener.edu

## **Preparing for Registration**

- 1. Before beginning the registration process, students should check for possible holds to be settled.
- 2. Students should check the Undergraduate Catalog to review the curriculum sequence for their respective majors/minors.
- 3. Students should plan their schedule in students planning with guidance from the respective curriculum sequence.
- 4. Student should meet all other pre-registration expectations.
- 5. Student should schedule a meeting with their academic advisor to finalize schedule and approval for registration.

# **Getting Started**

## 1. Go to Widener.edu 2. Click on "Academics"

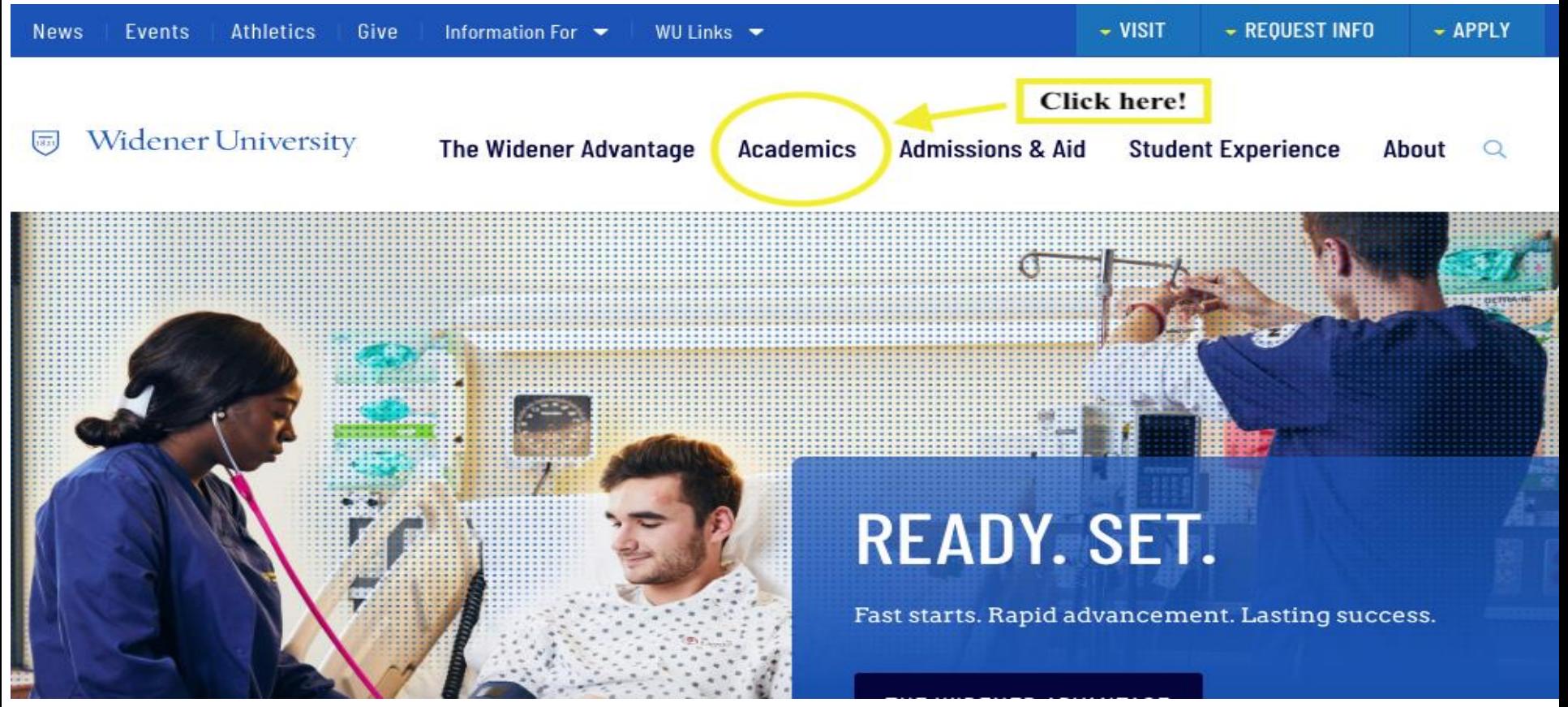

## **Accessing Undergraduate Catalogs**

The Widener Advantage

## 1. Click on "Catalogs"

An education that transforms lives and unlocl

# **ACADEMICS**

**Widener University** 

 $\sqrt{3\pi}$ 

**Academics** 

**Undergraduate Programs** 

**Explore All Programs** 

**Admissions & Aid** 

**Student Experience** 

**Click here!** 

About

Q

- **Graduate Studies**
- **Online Education**
- **Adult & Professional Studies**
- **Colleges & Schools**
- **Academic Calendar**

**Catalogs** 

## **Accessing Undergraduate Catalog**

**Widener University** 

The Widener Advantage

**Academics Admissions & Aid**  **Student Experience** 

About

 $\circ$ 

## **Academic Catalogs**

Our academic catalogs offer both graduate and undergraduate students important information about programs, curricula, and courses.

**Academics > Academic Catalogs** 

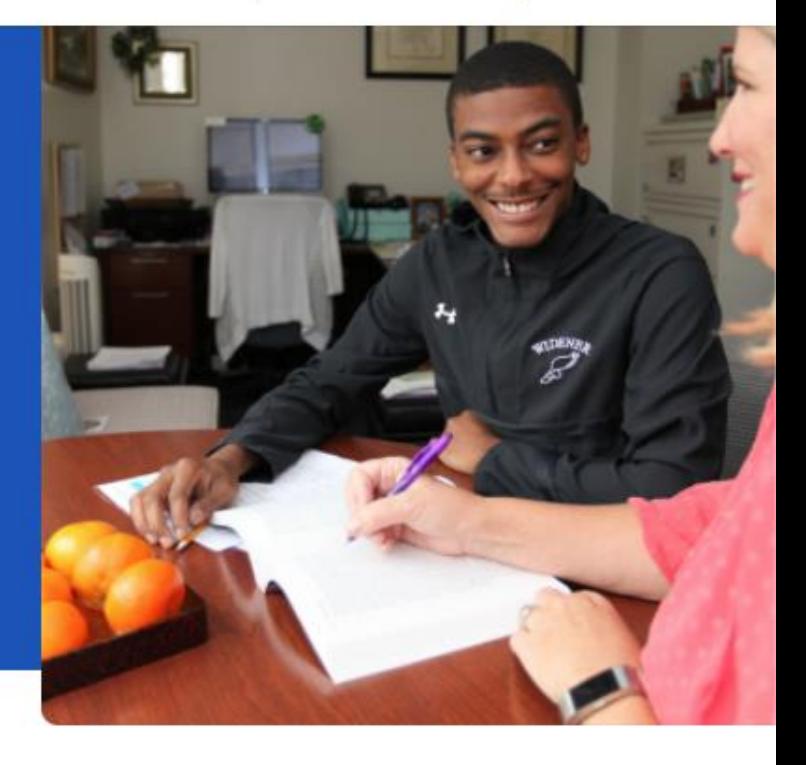

#### Academics

**Explore All Programs** 

Undergraduate

## **Current Catalogs**

**Undergraduate Catalog** 

**Click Here!** 

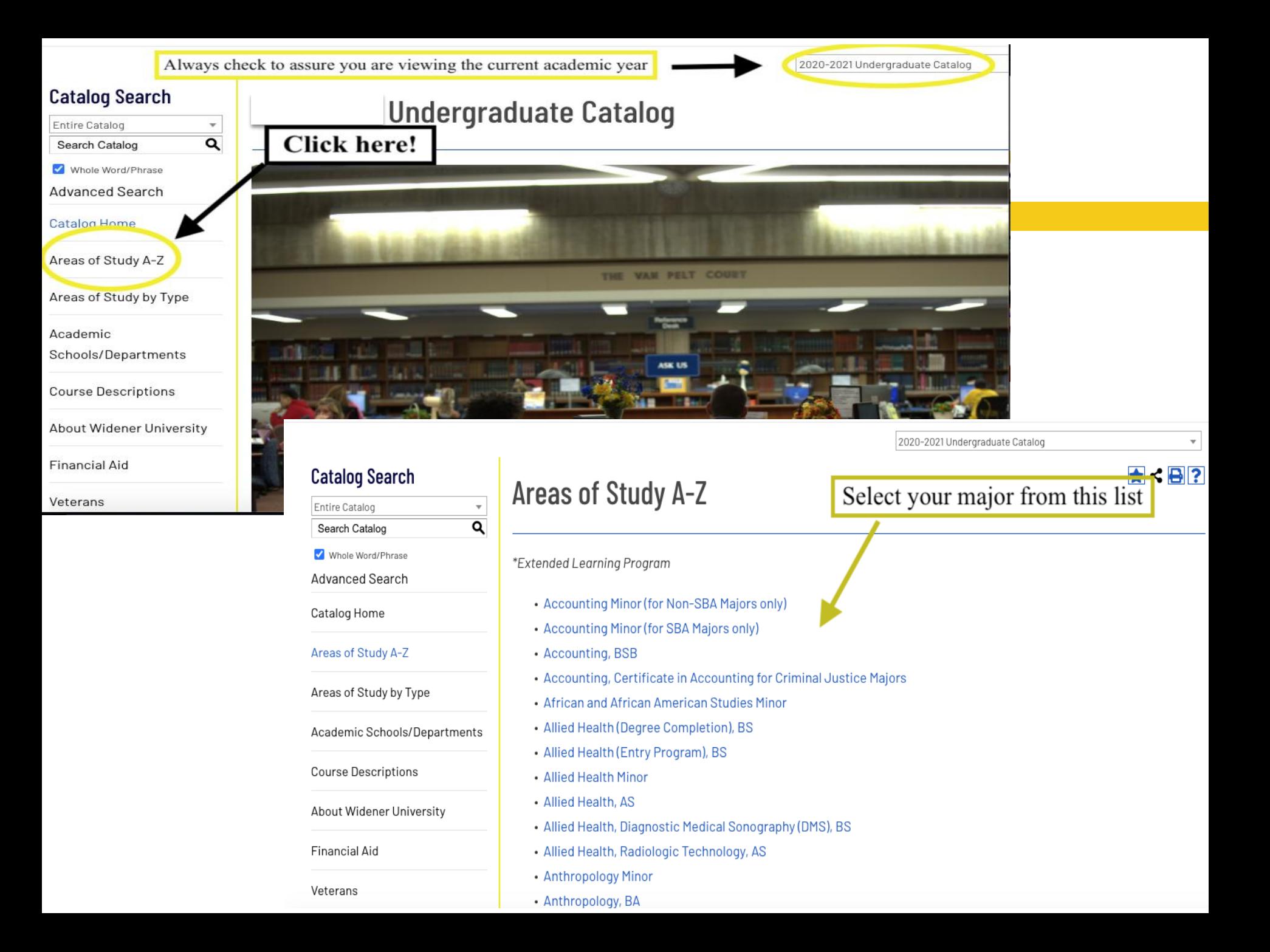

## After selecting your major, you will be redirected to the major's overview page.

## Below is an example of a major's overview page

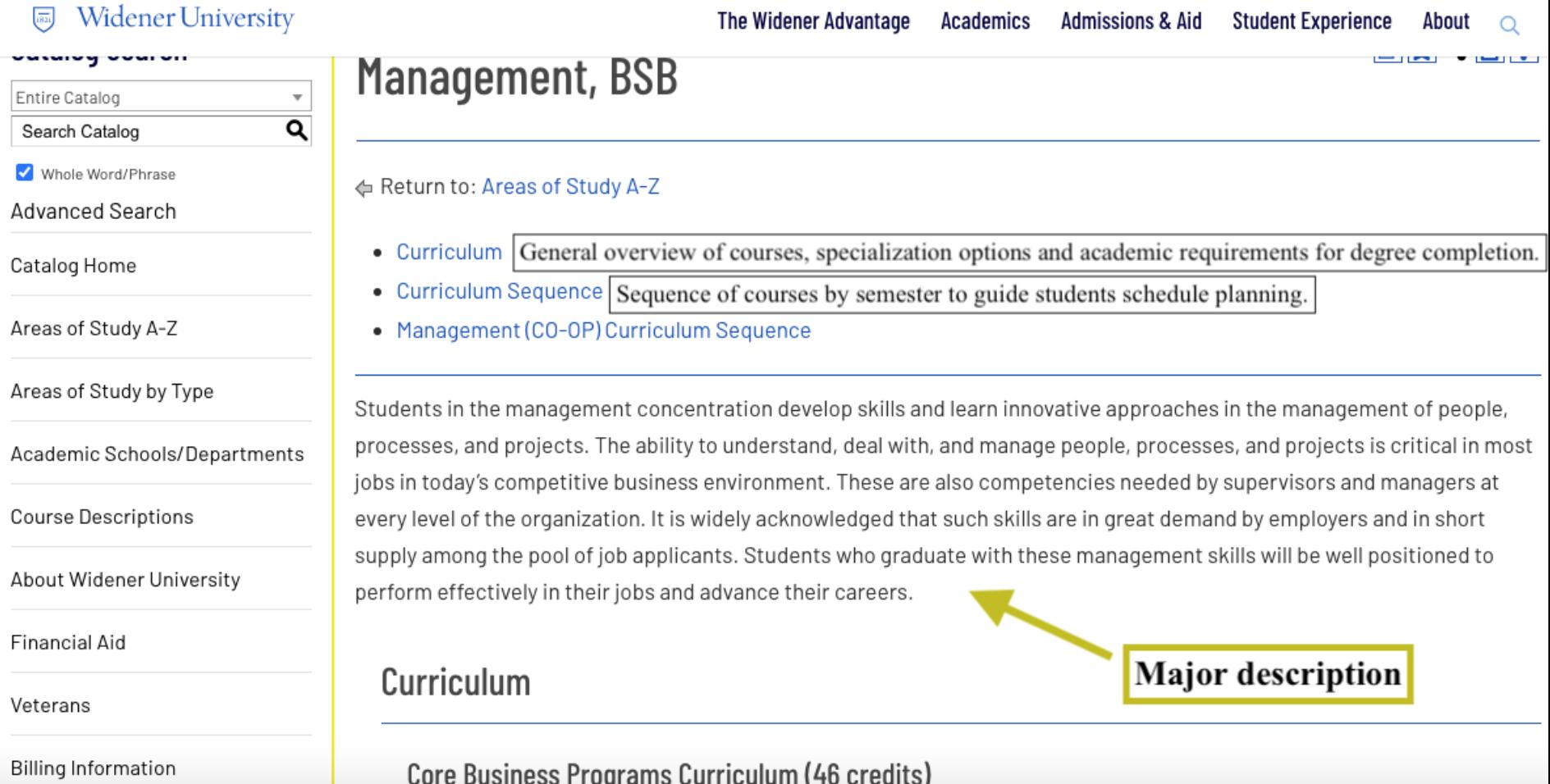

# **Example of Curriculum Sequence**

### **Management Curriculum Sequence**

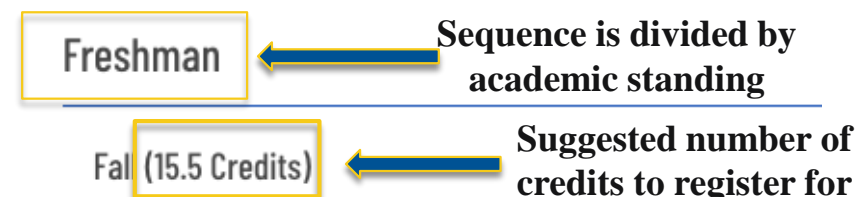

- ENGL 101 Reading, Thinking and Writing 3 Credit(s)
- MATH 117 Elementary Functions 3 Credit(s) ٠
- MGT 100 Understanding and Working in Organizations 3 Cre
- 2 Electives 6 Credit(s)<sup>†</sup>
- Physical Education Elective 0.5 Credit(s)

#### Spring (16.5 Credits)

- ANTH 105 Cultural Anthropology 3 Credit(s)
- EC 101 Principles of Macroeconomics 3 Credit(s)\*\*
- PRWR 215 Effective Business Communication (W) 3 Credit(s ٠
- MATH 119 Elementary Statistics for Business Majors 3 Credit
- MIS 180 Computing and Spreadsheets 1 Credit(s)\*\*
- 1 Electives 3 Credit(s)<sup>†</sup>
- Physical Education Elective 0.5 Credit(s)

#### Fall (15 Credits)

Sophomore

- ACCT 105 Financial Accounting 3 Credit(s)
- BLAW 250 Legal and Ethical Environment of Business 3 Credit(s)\*\*
- EC 202 Principles of Microeconomics 3 Credit(s)\*\*
- MGT 210 Foundations of Management 3 Credit(s)\*\*
- $\bullet$  1 Elective 3 Credit(s)<sup>+</sup>

#### Spring (15 Credits)

- ACCT 205 Managerial Accounting 3 Credit(s)
- ENGL 102 Literature and Critical Writing (W) 3 Credit(s)
- MIS 290 Management Information Systems 3 Credit(s)\*\*
- 0A 252 Intermediate Statistics 3 Credit(s)
- Elective 3 Credit(s)<sup>†</sup>

#### Junior

#### Fall (15 Credits)

• FIN 303 - Financial Management 3 Credit(s)\*\*

The hyperlinks provide course descriptions and indicates if there are pre- or co-requisites for the course.

### **After reviewing the course catalog, students should plan for the appropriate courses in Student Planning.**

- 1. Log into www.widener.edu myWidener
- 2. Type Student Planning into search bar
- 3. Click on the Student Planning banner

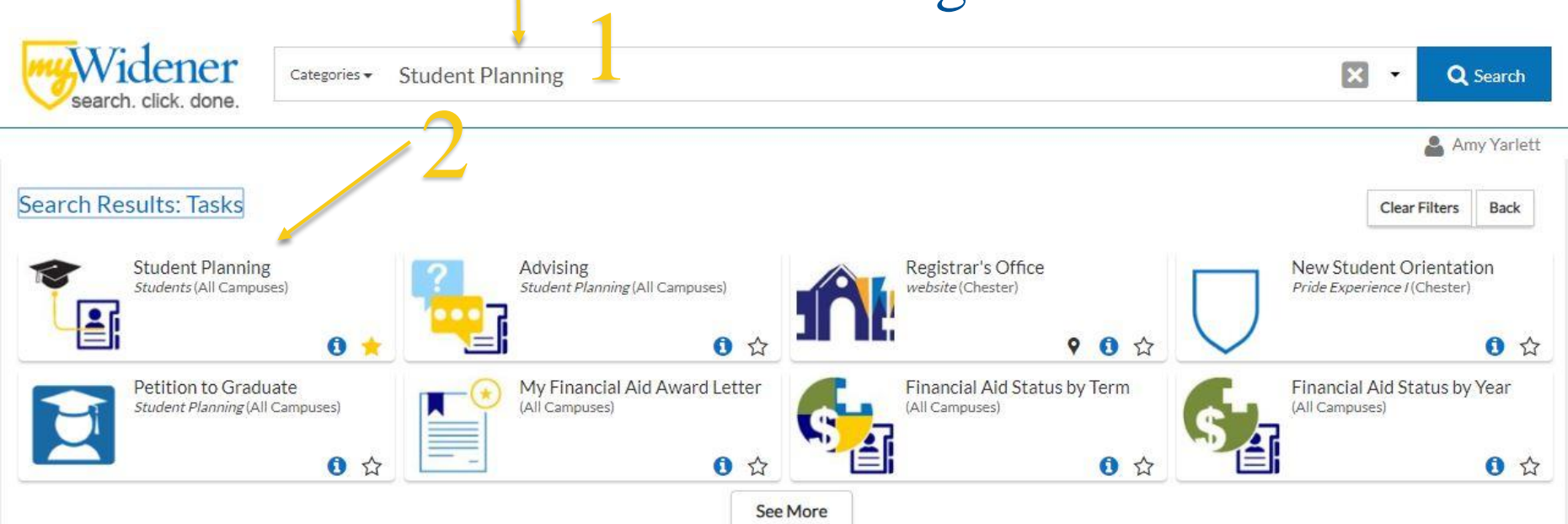

# **Planning Classes**

## 1. Click on "Plan your Degree & Register for Classes"

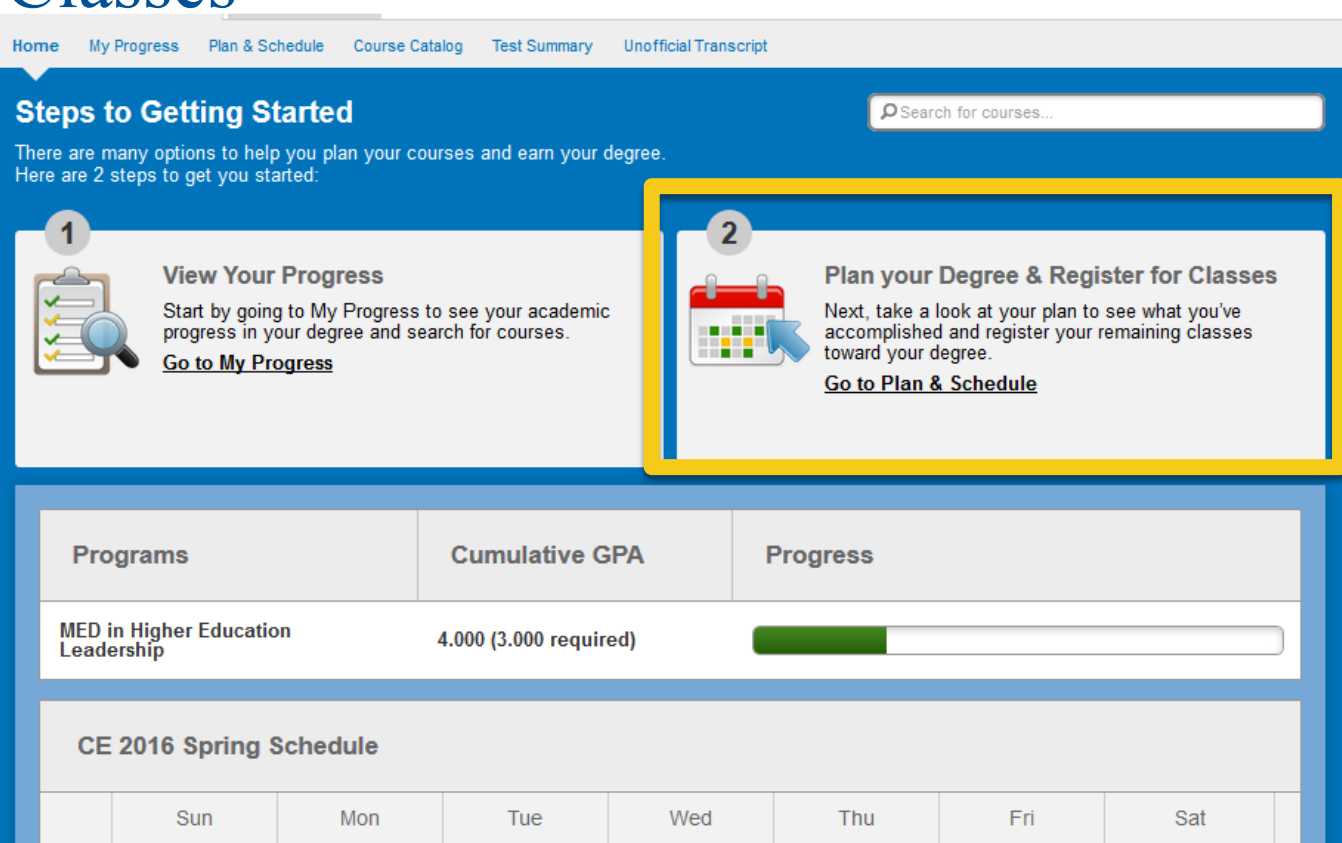

# **Searching for Classes**

## 1. Type the course name and number in the search

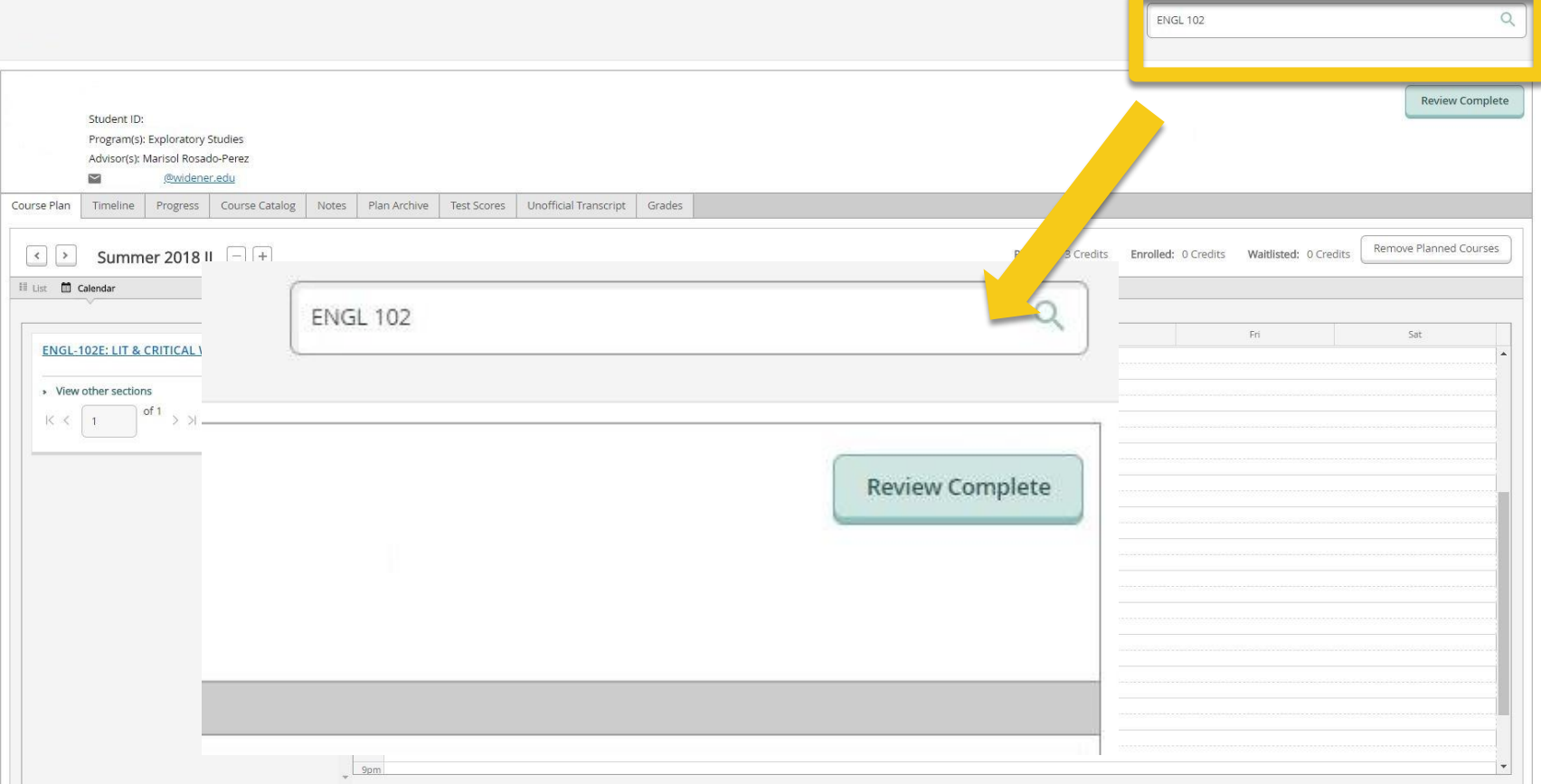

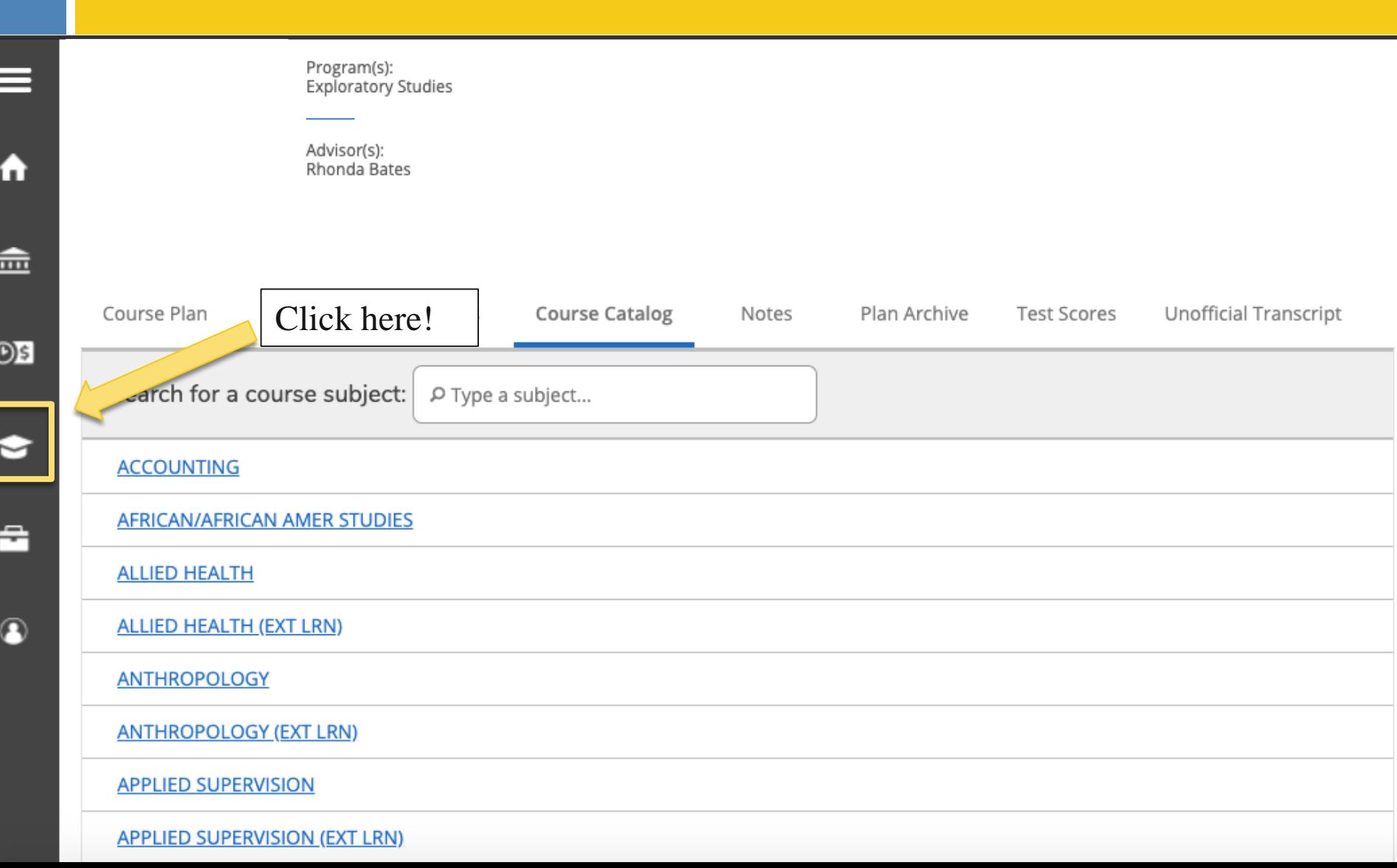

1. From the menu bar on the left-fand side, click on the graduation cap 2. Click on "Course Catalog"

![](_page_12_Picture_23.jpeg)

![](_page_13_Figure_1.jpeg)

1. Click on "Advance Search" 2. Select the term 3. Enter courses if you know the specific course subject and course number! You do not have to enter the course section.

1. Scroll down to select the location, academic level, and course type.

Dave Of Week

2. Select the drop down for the course type. The course type advance search option is great for searching for Humanities and Social Science electives!

![](_page_14_Picture_24.jpeg)

# **Use filters**

1. Use filters for "Availability" and "Term" to make your search easier

![](_page_15_Picture_14.jpeg)

# **Add Course to Plan**

- 1. Select white "Add Course to Plan"
- 2. Select Term
- 3. Click Green "Add Course to Plan"

![](_page_16_Picture_24.jpeg)

# **Select sections**

- 1. When done adding all courses to plan, select sections using "View other Sections"
- 2. Select the section that fits best in your schedule

![](_page_17_Figure_3.jpeg)

# **Select the right section**

- 1. To add that class, click on the section that:
	- 1. Does not conflict with other classes (red outline)
	- 2. Is available (choose yellow, avoid red!)

![](_page_18_Picture_26.jpeg)

# Register!

![](_page_19_Picture_10.jpeg)

**Questions? Concerns? Need more support? Contact Rhonda Bates, MSW Associate Director of Advising 610-499-1267 rmbates@widener.edu**